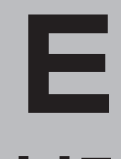

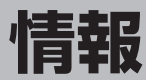

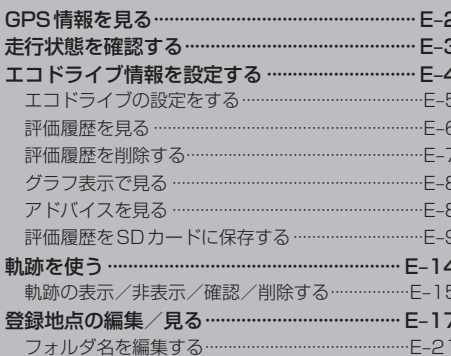

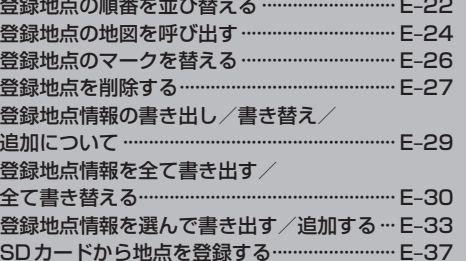

### **GPS情報を見る**

現在地の緯度・経度、現在受信中のGPS衛星の数、現在の日付・時刻を表示することができます。

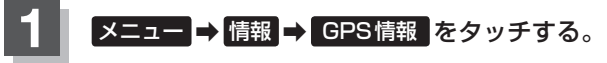

 $B - 22$ 

:GPS情報画面が表示されます。

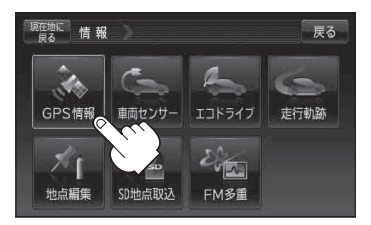

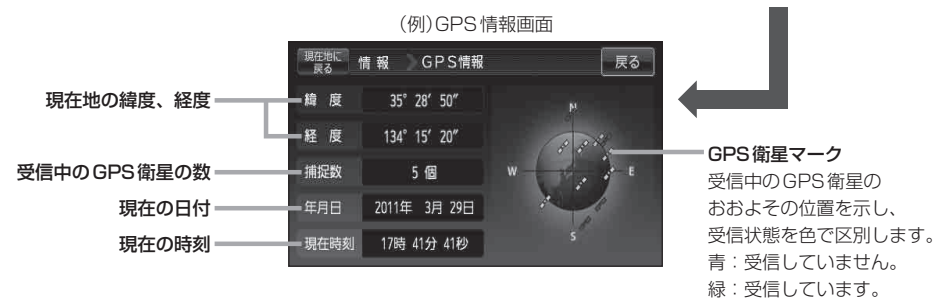

※ 受信中のGPS衛星の数には、測位に使用できないものも含まれています。 測位に使用できるGPS衛星が3個以上ないと緯度と経度は表示されません。 (現在地の測位ができない。)

**2** 現在地の地図画面に戻るときは、 現在地に戻る をタッチする。

現在の時刻は、GPS衛星の電波を受信していても、1秒程度の誤差はあります。 電波を受信していないときは、誤差はより大きくなります。 (お知らせ)

### **走行状態を確認する**

GPS衛星からの情報と自律航法による走行/停車判定、または付属のパーキングブレーキ接続ケー ブルの使用による走行/停車判定を本機の車両センサーで確認することができます。 ※電源に付属のACアダプターをご使用の場合は 車両センサー は暗くなり選択できません。

**フェュー → 情報 → 車両センサー をタッチする。** 

 $B - 22$ 

:車両センサー画面が表示されます。

现在地に 情報 戻る 車両センサー GPS情報 エコドライブ 走行軌跡 地点編集 SD地点取认 **FM多重** 

現在地に 情報 車両センサー

走行状態 (パーキングブレーキ)

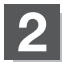

**2** 走行状態を確認する。

■ GPSからの情報と自律航法による走行/停車判定の場合 スタチが点灯します。

: 走行中のときは"走行"、停車中のときは"停車"が点灯します。

- 付属のパーキングブレーキ接続ケーブルの使用による走行/停車判定の場合
	- : 車のパーキングブレーキをかけていないときは"走行"、車のパーキングブレーキをかけ ているときは"停車"が点灯します。

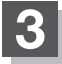

**3** 現在地の地図画面に戻るときは、 現在地に戻る をタッチする。

- 付属のパーキングブレーキ接続ケーブルが正しく接続されているか確認する場合は、車を安全な場 所に停車させ、パーキングブレーキをかけたときに"停車"が点灯するかを確認してください。 "走行"が点灯したときは、車のパーキングブレーキをかけているか、またはパーキングブレーキ接 続ケーブルが正しく接続されているか再度確認してください。 お願い
- ●付属のパーキングブレーキ接続ケーブルを使用している場合、車が停車中でもパーキングブレー キをかけていないときは"走行"が点灯します。 お知らせ
	- ●付属のパーキングブレーキ接続ケーブルを使用しない場合、GPS未受信時や発進/停止を繰り返 したときは、走行/停車の判定が正しく行えない場合があります。

**情**

戻る

【停車

# **エコドライブ情報を設定する**

走行中の「加速」や「減速」「アイドリング時間」などをGPS衛星の信号をもとに計算し、ドライビン グスタイルが環境にやさしく無駄の少ない運転(エコドライブ)ができているか評価して、その情報を 確認することができます。

戻る

戻る −<br>⊤ ±u≐

眉展 グラフ  $75777$ 

設定

走行軌跡

エコドライブ

FM多重

急減速

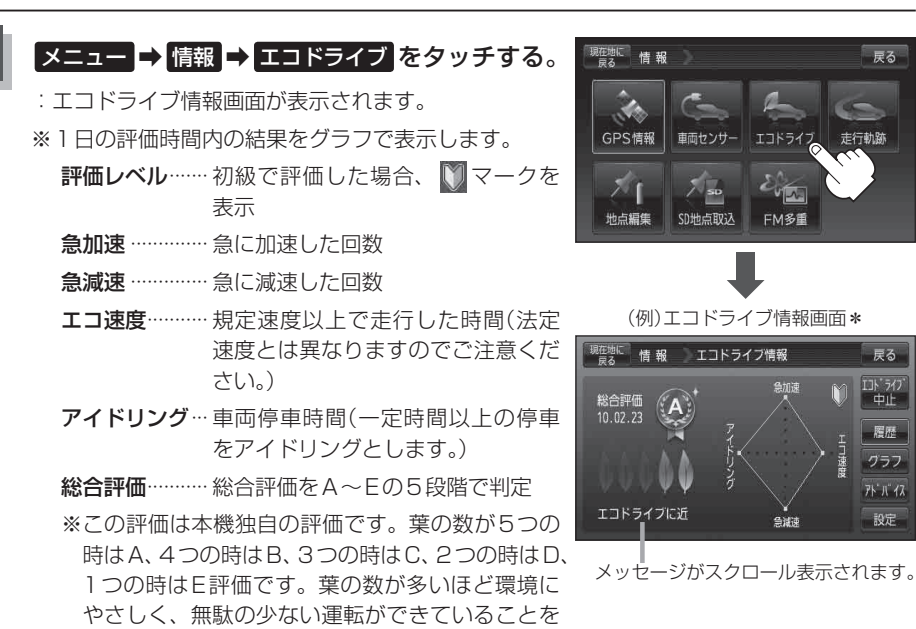

意味します。 **お知らせ )\***印…カーマーク設定で ゴリラ を選択した場 ジョンゴリラ を選択したときの 合のエコドライブ情報画面は右記のとお エコドライブ画面りとなります。 情報 エコドライブ情報 戻る 「写「現在地(自車)マークの種類を設定 1 総合評価 마 30<br>中止 ドライブに近い運転です。ゆとり する」F‒16  $10.02.23$ 履歴  $\bullet$  $\bullet$ フラフ  $R$   $\pi$ 設定 急减速 急加速 アイドリング エコ連度

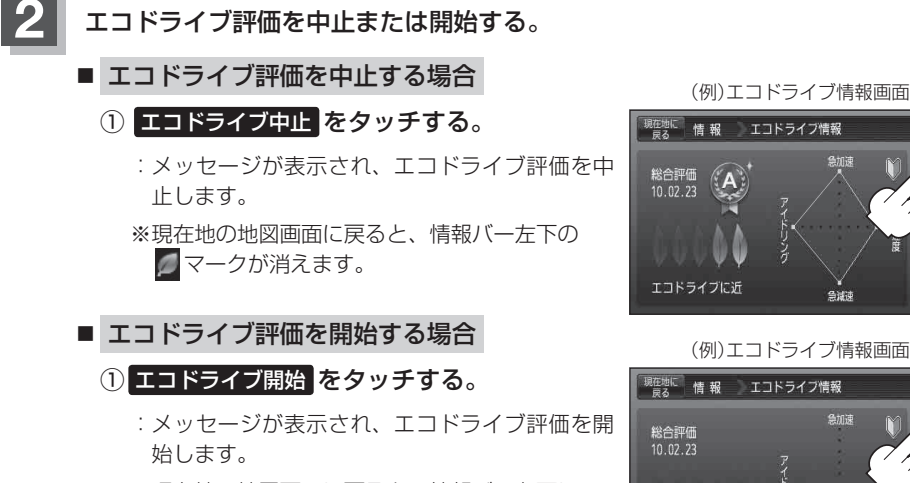

※ 現在地の地図画面に戻ると、情報バー左下に マークを表示します。

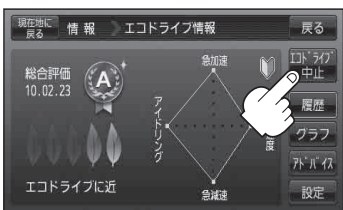

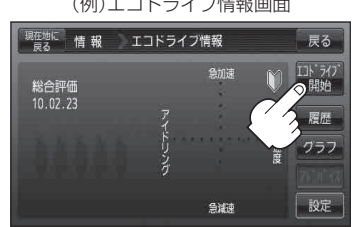

GPSが受信されていない場合はエコドライブを評価することができません。 ●パーキングブレーキ接続ケーブルを接続していない場合、起動選択画面で ● を選択 するとエコドライブを評価することができます。 ※ 他のボタンを選択した場合はエコドライブを評価することができません。 「AP 「NAVIメニュー画面について1R-21 お知らせ

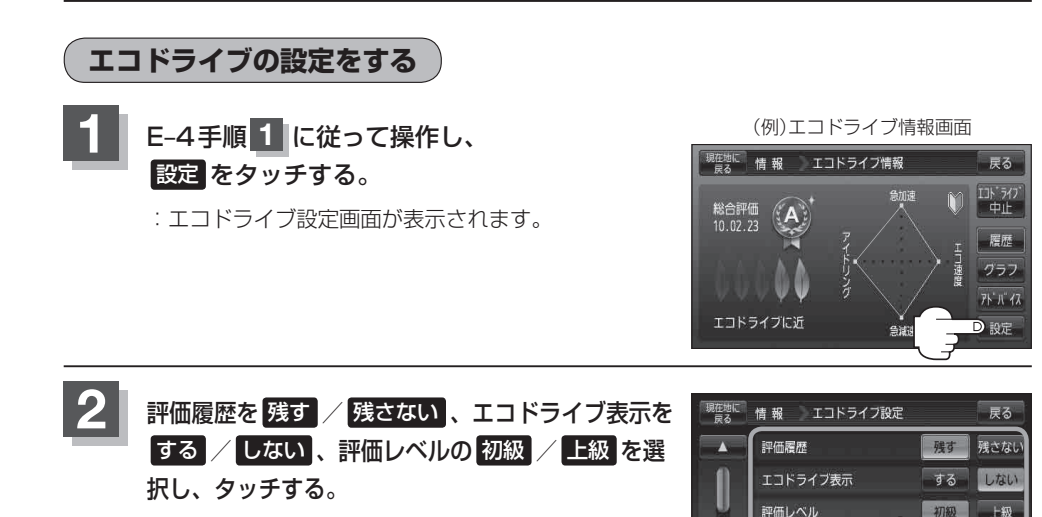

**情**

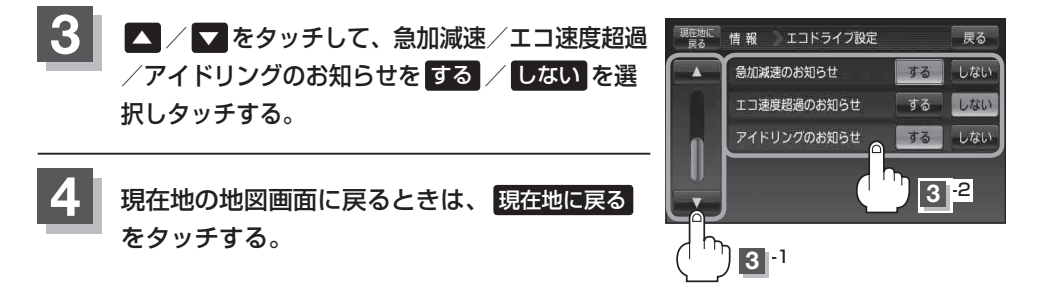

E‒5手順 **2** でエコドライブ表示を する に設定し、現在地の地図画面に戻った場合、右画面にエコ ドライブ情報を表示します。エコドライブ情報の表示を止めたい場合は、エコドライブ表示の しない をタッチしてください。 お知らせ

- ●E-5手順 2 で評価レベルの 初級 を選択すると、2画面表示またはエコドライブ情報を 表示させたときに マークが表示されます。
- ●E-5手順 2 で評価レベルを切り替えるとき、変更するかどうかのメッセージが表示されるので はい / いいえ を選択してください。
- 上記手順 3 でエコ速度超過のお知らせを する にすると、メッセージが表示されるのでメッセージ の内容を確認し OK をタッチしてください。

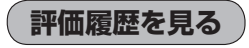

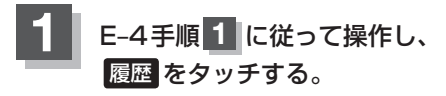

: エコドライブ評価履歴画面が表示されます。 今までの評価履歴が最大50件まで日付の新しい順に 表示されます。

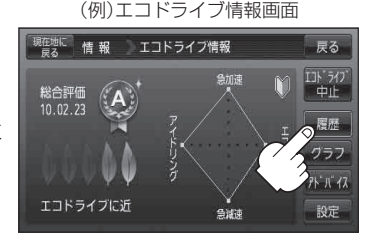

**2** リストから見たい日時の履歴を選んでタッチする。

:エコドライブ評価履歴の詳細画面が表示されます。

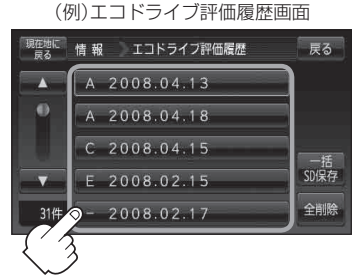

**3** 現在地の地図画面に戻るときは、 現在地に戻る をタッチする。

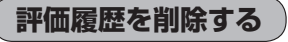

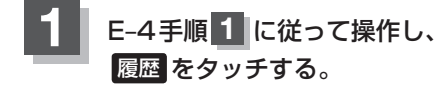

: エコドライブ評価履歴画面が表示されます。

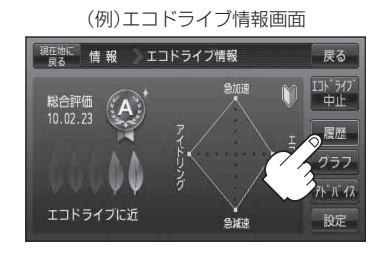

アイドリン

当道

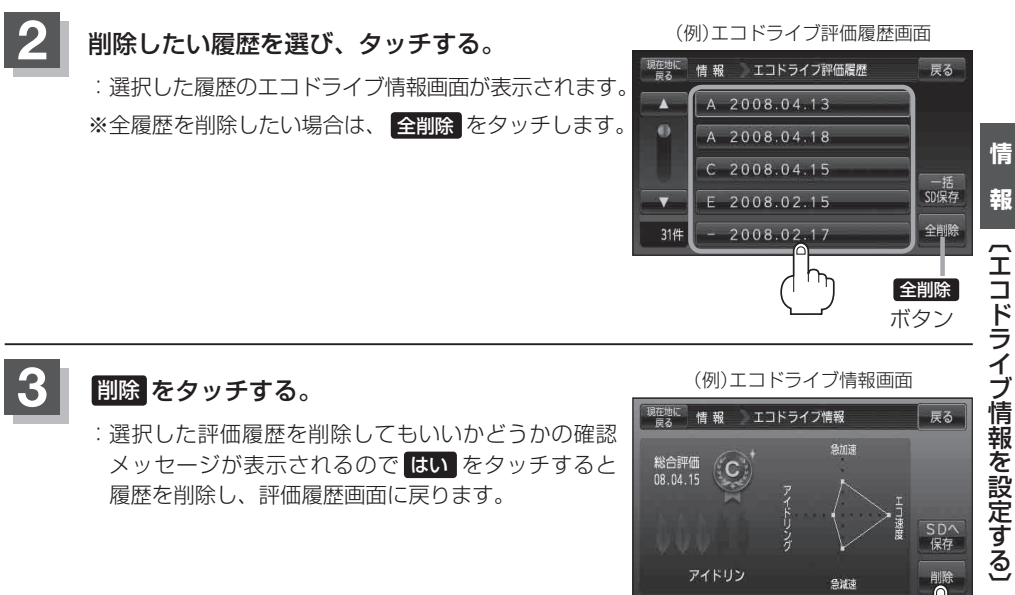

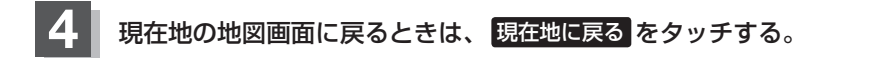

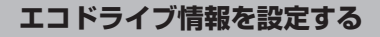

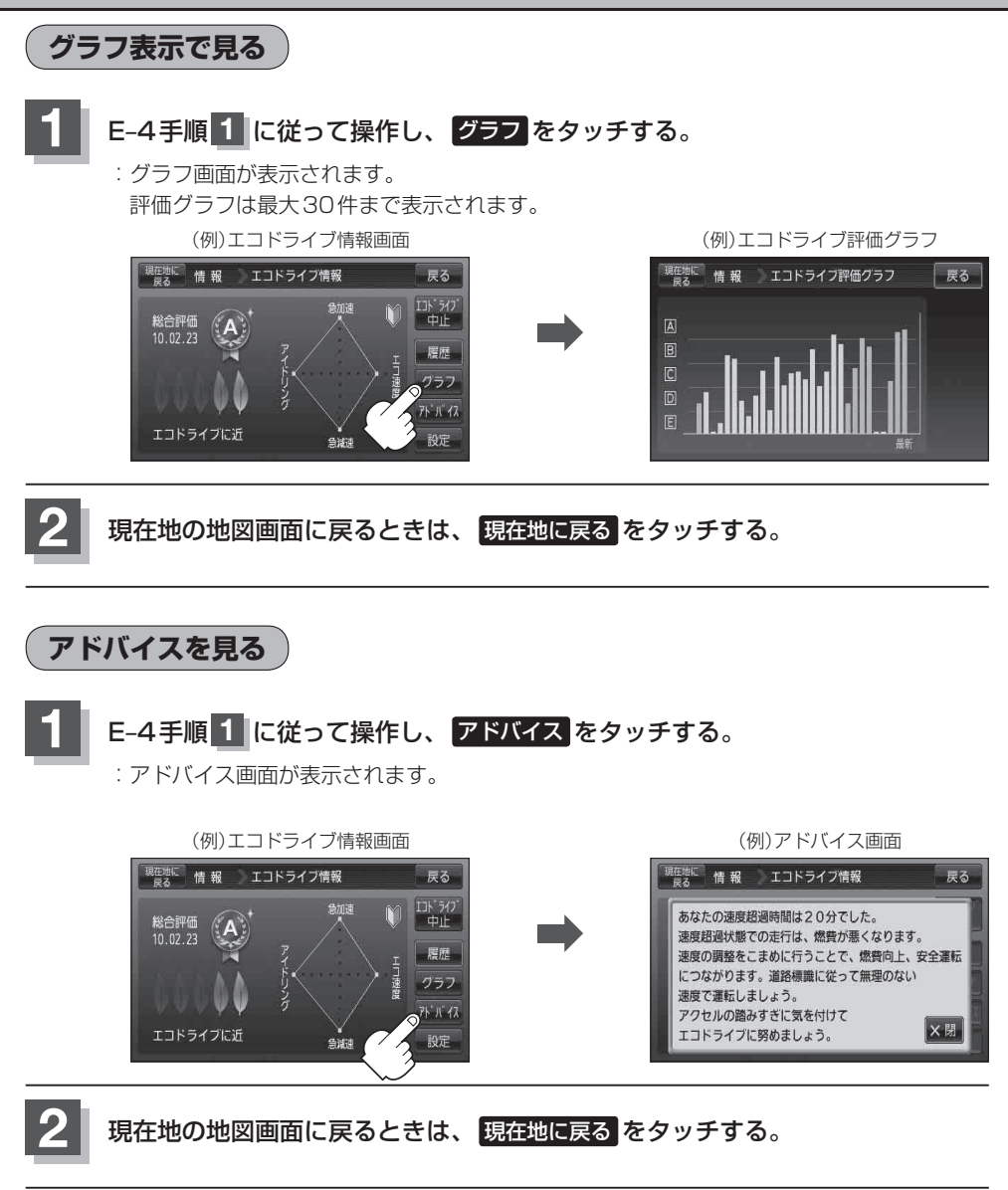

#### **評価履歴をSDカードに保存する**

下記操作を行う前に必ずAVモードをOFFにしてください。 「 子 「 (AVモードを終了する) | G-14 ※SDカードの抜き差しは、必ず電源を切った状態で行ってください。

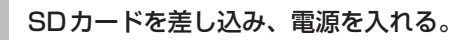

「P 「SDカードを入れる/取り出す」A-27 「AP「地図画面を表示する」B-4

### **2** E‒4手順 **<sup>1</sup>** に従って操作し、 履歴 をタッチする。

:エコドライブ評価履歴画面が表示されます。

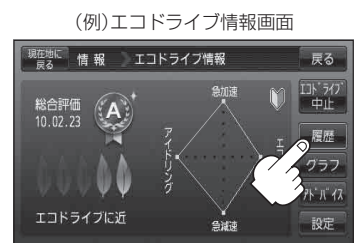

(例)エコドライブ評価履歴画面

現在物に 情報 エコドライフ評価履歴

A 2008.04.13

A 2008.04.18  $C$  2008.04.15

 $E$  2008.02.15 2008.02.17

A

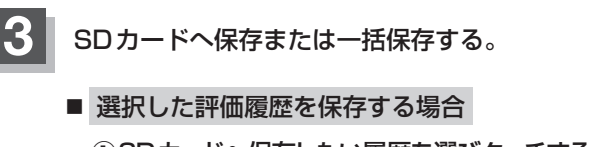

① SDカードへ保存したい履歴を選びタッチする。 : エコドライブ評価履歴の詳細画面が表示されます。

② SDへ保存 をタッチする。

: 選択された日の評価履歴をSDカードへ保存してもいいかどうかのメッセージが表示 されるので はい をタッチすると履歴を保存し、 OK をタッチするとエコドライブ 評価履歴の詳細画面に戻ります。

(例)エコドライブ評価履歴の詳細画面

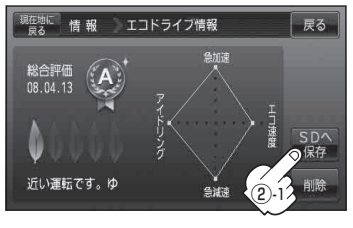

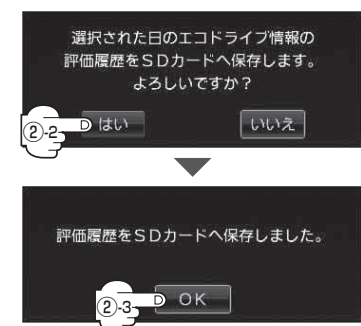

戻る

一括<br>SD保存

**情 報**

- 評価履歴を一括保存する場合
	- ① 一括SD保存 をタッチする。
		- : 保存されている全ての評価履歴をSDカードへ保存してもいいかどうかのメッセージ か表示されるので はい をタッチすると履歴を保存し、 OK をタッチするとエコド ライブ評価履歴画面に戻ります。

(例)エコドライブ評価履歴の詳細画面

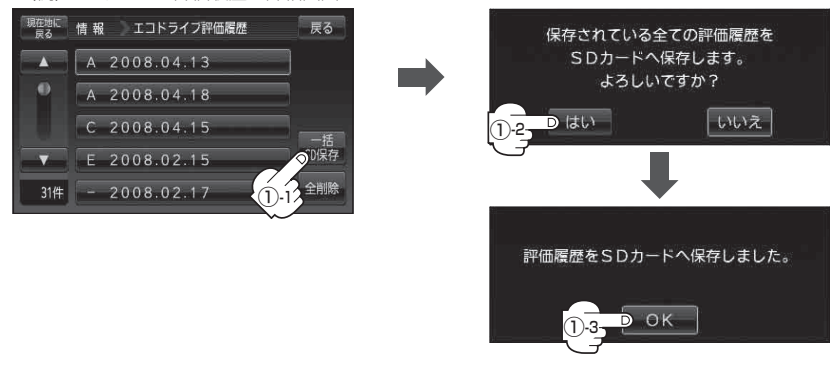

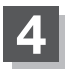

**4** 現在地の地図画面に戻るときは、 現在地に戻る をタッチする。

- ●エコドライブ情報は、実際の走行状態を表すものではありません。 お知らせ
	- ●アニメーション、走行速度・加速度インジケーターの場合、評価レベルによって葉の色(緑=優良、 黄=注意、赤=要注意)が変化します。
	- 889/1のみ表示している場合は、メッセージ表示しません。走行中に各評価レベルの設定値を超 えたときに音声と効果音でお知らせします。
	- ●GPSが受信されていない、電源に付属のACアダプターを使用している場合は評価することはで きません。
	- ●評価は1日単位で保存します。
	- ●miniSDカード/microSDカードを使用する場合は、必ずminiSDカードアダプター/microSD カードアダプターを使用し、正しい差し込み方向をご確認ください。アダプターが装着されてい ない状態で本機に差し込むと、機器に不具合が生じることがあります。また、miniSDカード/ microSDカードが取り出せなくなる可能性があります。必ずアダプターごと抜き、本機にアダプ ターだけ残さないようにしてください。
	- ●評価履歴のデータはCSV形式のファイルで保存されます。SDカードに保存したデータは本機 で確認することはできません。確認するには、パソコンにSDカードリーダーが接続されていて、 CSV形式のファイルが表示可能なソフトがインストールされている必要があります。
	- ①パソコンを起動させ、カードリーダーにSDカードを差し込む。
	- ②ECODRIVE¥HISTORY¥ XXXXXXXX.CSVファイルをCSV形式表示対応ソフトウェアで開く。 ※XXXXXXXXには保存した評価履歴の日付け(数字)が入ります。
		- 例)E‒9手順 **3** で2011年3月10日の評価履歴をSDカードに保存した場合のファイル名は、 20110310.CSVになります。

E‒9手順 **3** で2011年3月10日から2011年3月30日までの履歴を一括保存した場合のファ イル名は、20110310\_20110330.CSVになります。

- :データが表示されます。
- E-5手順 2 でエコドライブ評価を開始した場合、走行 中に各評価レベルの設定値を超えたときに音声とメッ セージ表示でお知らせします。
	- ※ エコドライブ情報を表示しているときに、音声とメッ セージ表示します。

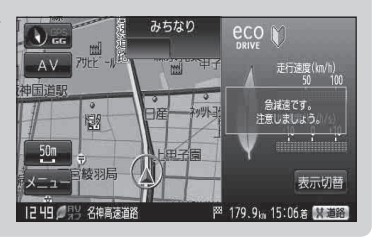

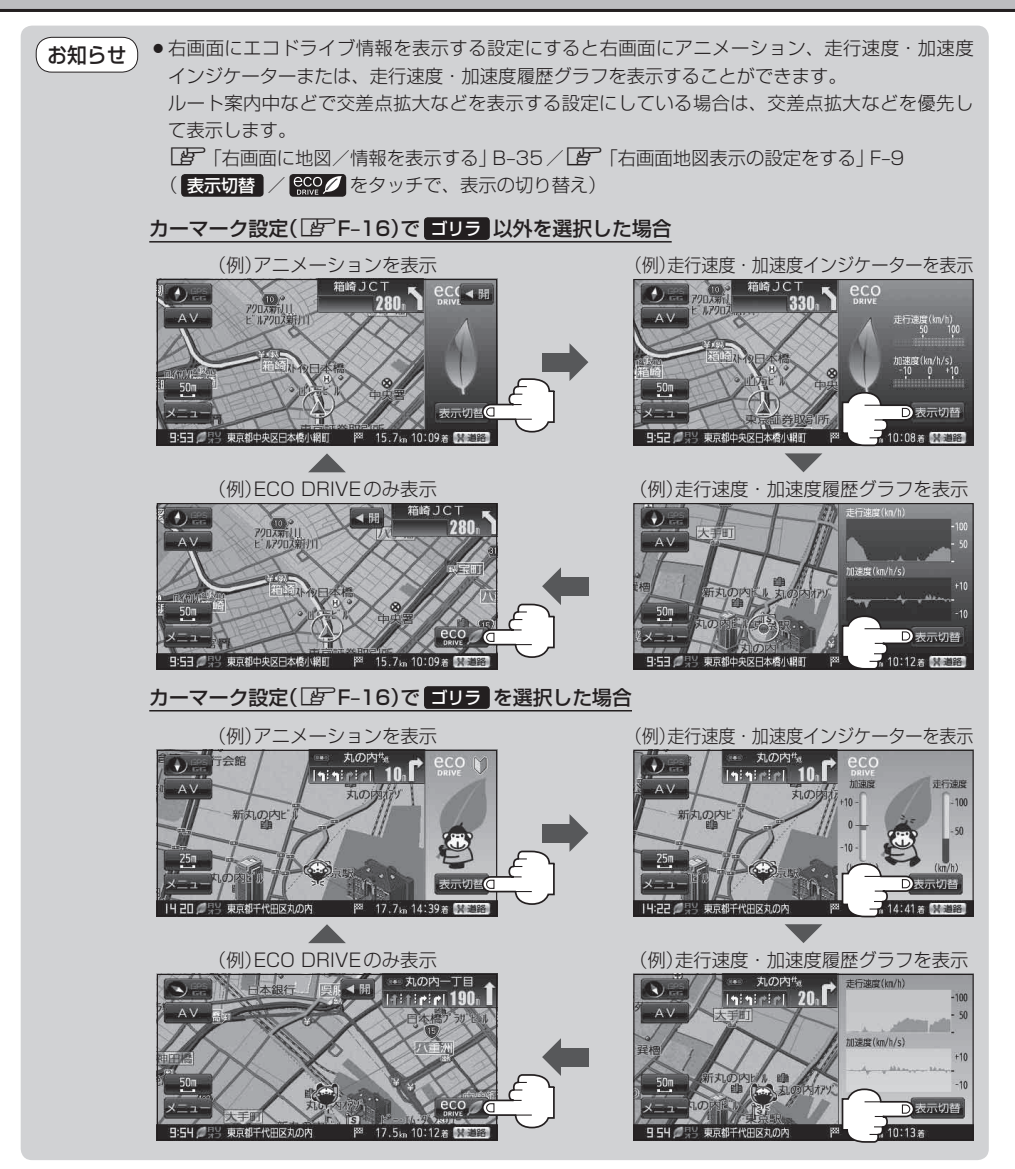

### **エコドライブにチャレンジ!!**

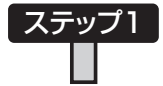

初級・上級関係なくB以上の評価が連続7回達成した次の日以降に初め て本機の電源を入れると、新しいカーマークが使えるようになります。

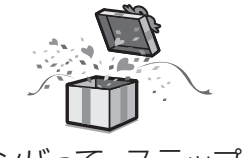

このままガンバって ステップ2へ!

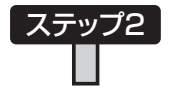

初級・上級関係なくB以上の評価が連続10回達成した次の日以降に初 めて本機の電源を入れると、新しいカーマークが使えるようになります。

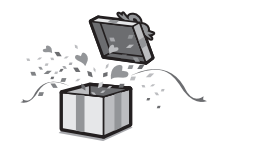

つぎは上級へ チャレンジ!!

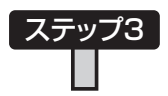

上級でB以上の評価が連続10回達成した次の日以降に初めて本機の電 源を入れると、最後のカーマークが使えるようになります。

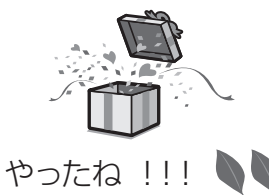

地球環境のため、みんなでエコ運転 これがとれたらあなたはエコドライブ達人

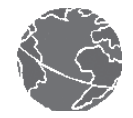

カーマークが追加されると、連続回数のカウントはリセットされます。 ※初期化した場合は、連続回数と追加されたカーマークも出荷状態に戻ります。 (例)1コ目のカーマークが追加されたあと、2コ目のカーマークを追加するには、さらに10回連続 でB以上の評価を獲得しないとカーマークは追加されません。 BBABBBBABBBBBBABBB BBABBBBBCCCBBABBBBABBB ↑ ここで カーマーク1コ目追加 ここで カーマーク2コ目追加 ↑ ↑ ここで カーマーク1コ目追加 エコドライブチャレンジ失敗 ↑ ここで カーマーク2コ目追加 お知らせ

### **軌跡を使う**

通った道にしるしをつけ、記録(メモリ)することができます。 通った道をあとで確認したり、同じ道を通りたいときなどに便利です。

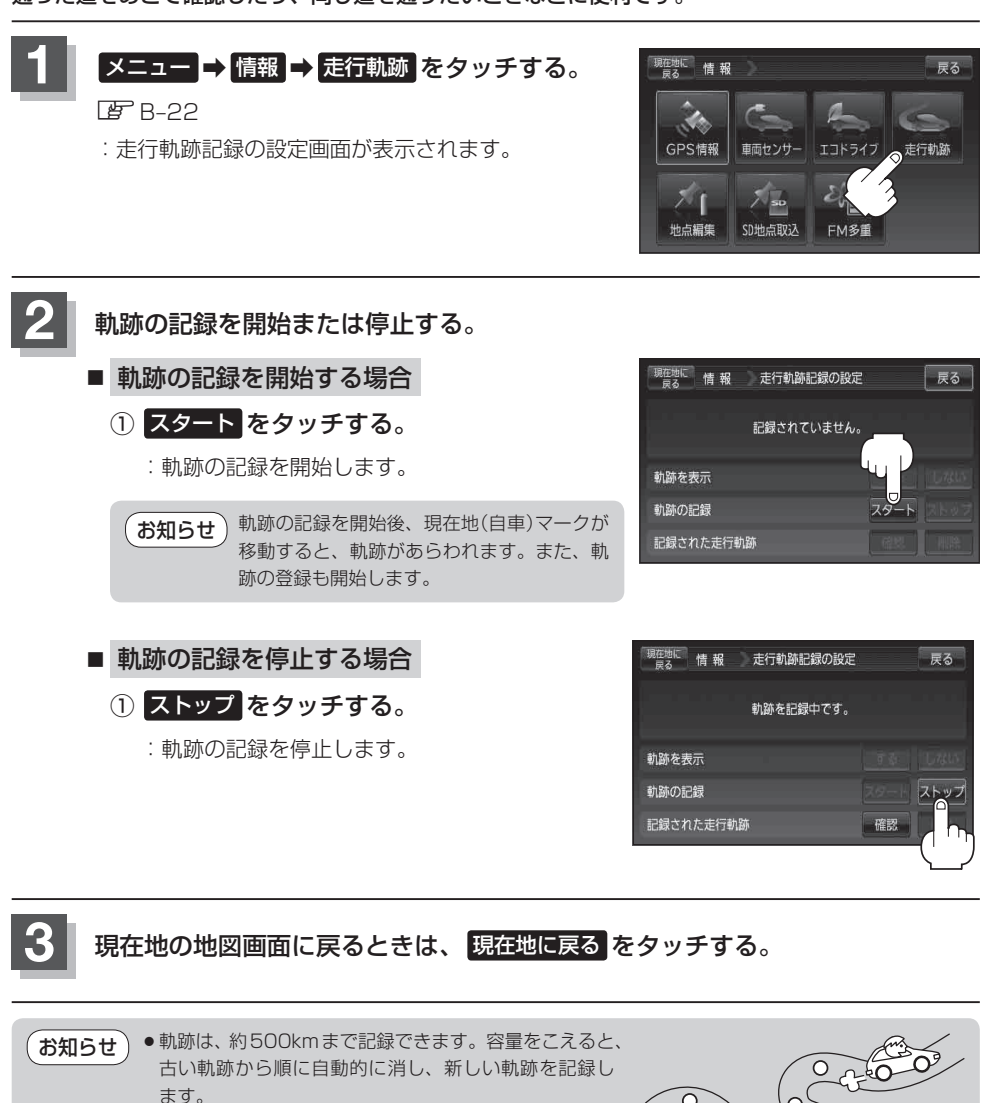

- ●軌跡は5点表示するごとに保存されます。 (約200mごとに1点表示) 5点に満たない距離の軌跡は保存されません。
- 軌跡の色は青です。
- ●軌跡の記録を止め、再び軌跡の記録を開始した場合は、前回記録した続きより記録されます。

 $\circ$ 

● シミュレーション走行中は軌跡の記録を行いません。

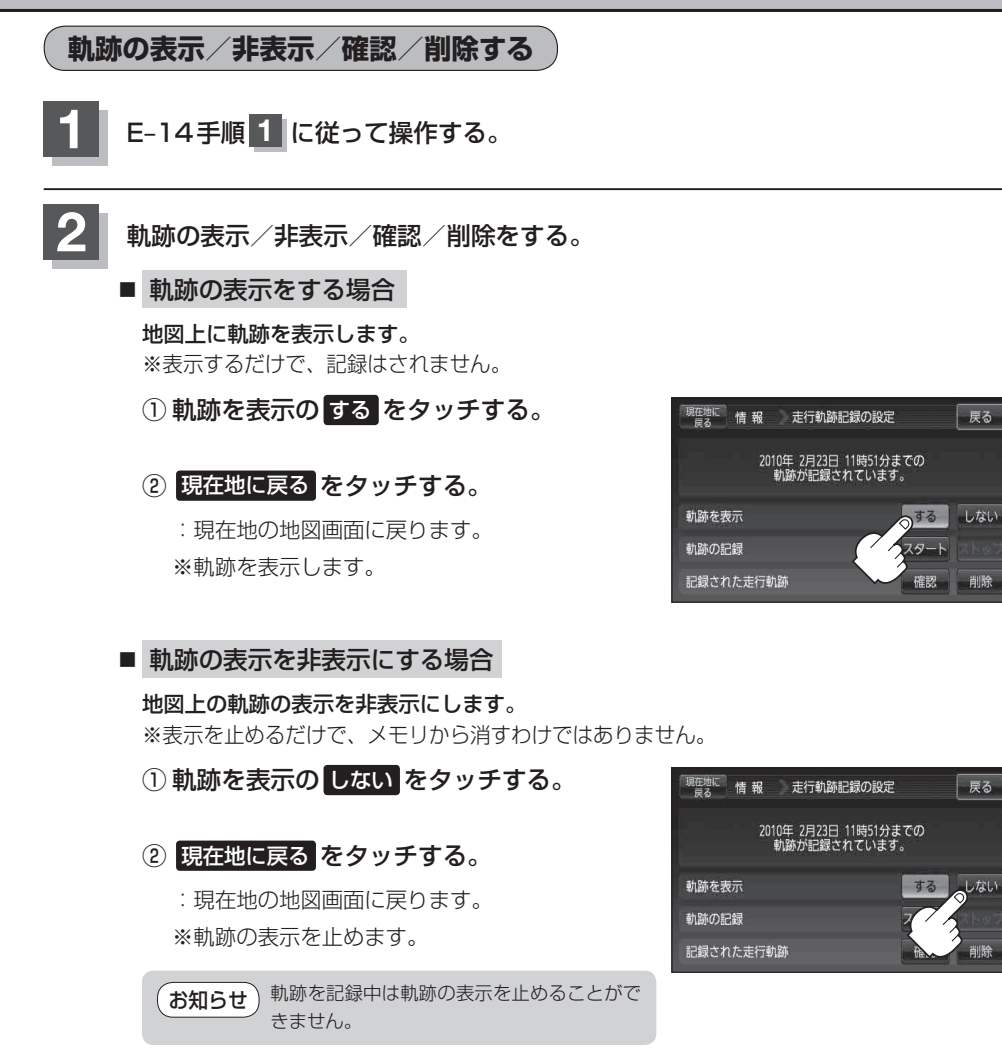

**情 報**

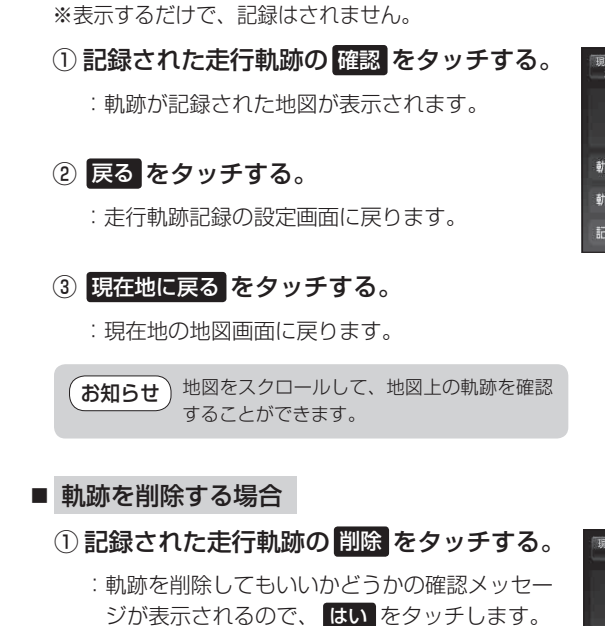

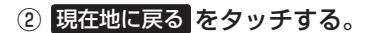

■ 記録した軌跡を確認する場合

地図上に軌跡を表示します。

: 現在地の地図画面に戻ります。

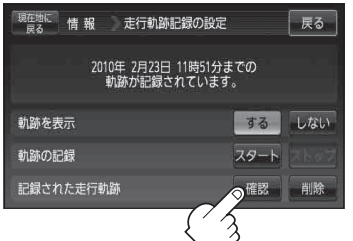

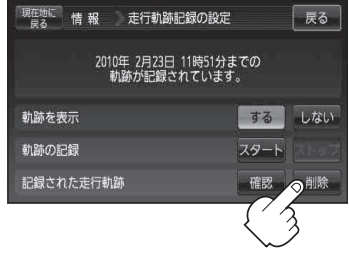

### **登録地点の編集/見る**

マークをつけた場所の名称/マークを変更したり、電話番号(TEL)/メモを登録することができます。 また、登録地点の マークに番号を表示することもできます。 ■ メマークに番号を付ける場合 | C-29

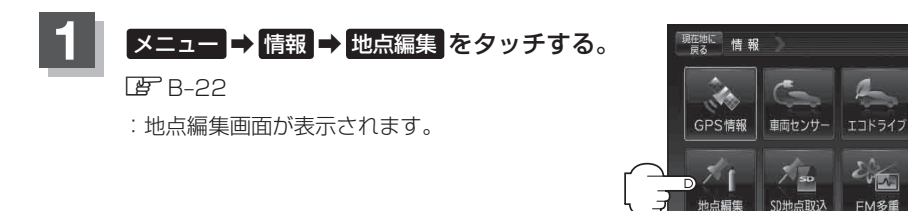

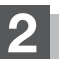

**2** 編集したい項目を選択する。

- 自宅を編集する場合
	- ① 自宅編集 をタッチする。
		- : 自宅の情報画面が表示されます。

#### ■ 登録地点を編集する場合

① 登録地点編集 をタッチする。

: 登録地点編集画面が表示されます。

② リストから編集したい地点を選択し、 タッチする。

: 選択した地点の情報画面が表示されます。

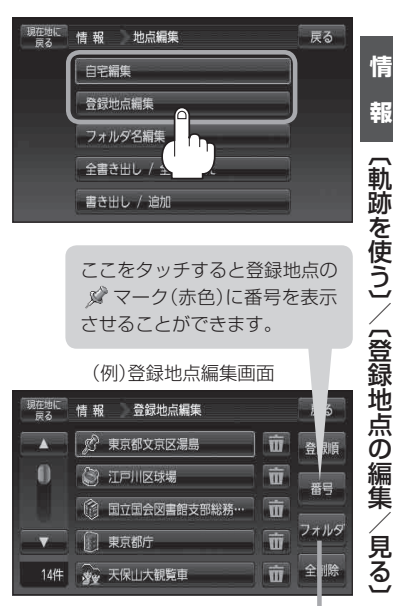

戻る

走行軌跡

ここをタッチするとフォルダ選択画面が

□ 国立国会図書館支部総務…

 $\overline{\mathbf{m}}$ 

 $\overline{\mathfrak{m}}$ 

市

表示されます。

□ □ 東京都庁

14件 梦 天保山大観覧車

●カーソル(-'-)を登録地点マークに合わせ + (設定)をタッチして設定メニューを表示さ せ 地点編集 をタッチして登録地点情報画面を表示させることもできます。 ●表示方法の詳しい説明は「*智*」「登録地点で地点を探す」C-27、C-28手順 3 をご覧く ださい。 お知らせ

● 表示方法(全表示/フォルダ)を選択した場合、他の登録地点画面(DP C-27)にも表示方法 が反映されます。

見<br>る

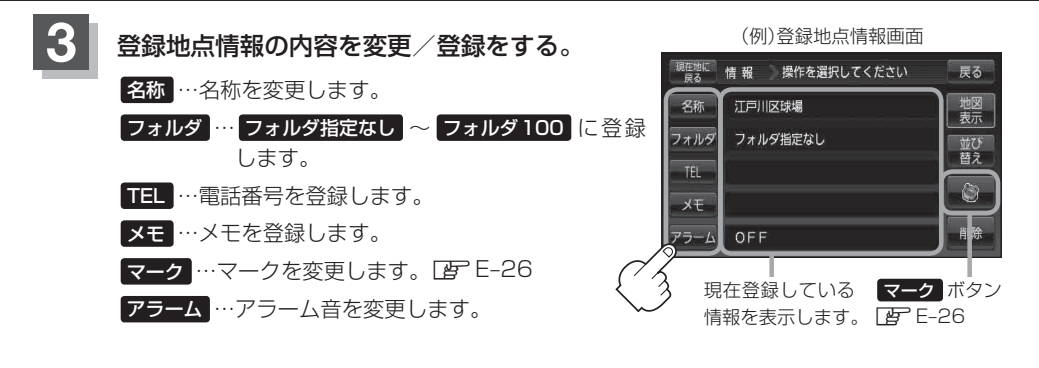

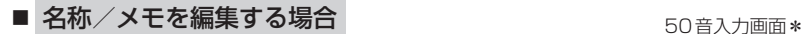

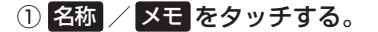

: 名称入力またはメモ入力画面が表示されます。

②文字をタッチして名称/メモを入力する。

※ひらがな(漢字)を16文字まで、カタカナ/英数字 /記号を全角16(半角32)文字まで入力できます。 「文字の入力方法について」B‒38

\*印…50音入力画面を選択することができます。 「50音入力方式設定をする」L‒7 お知らせ)

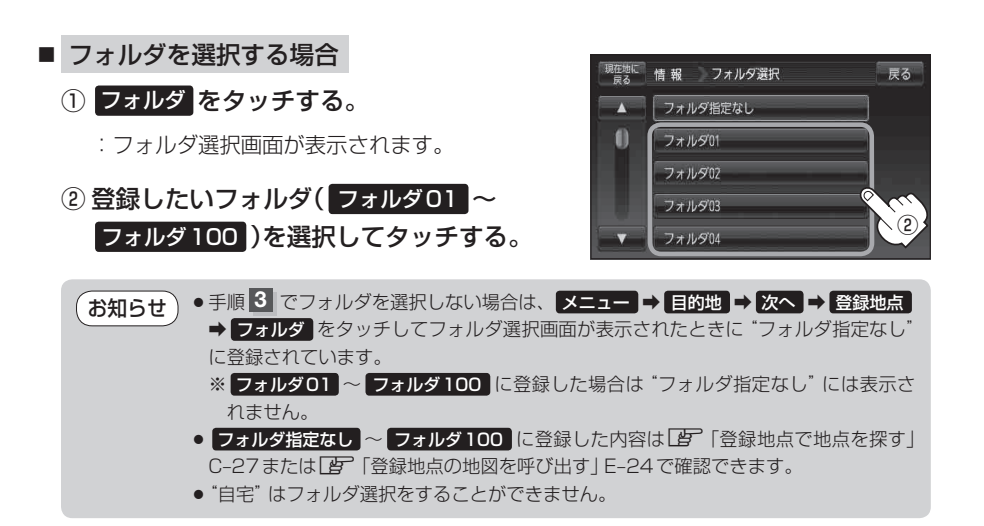

②

 $h$ 

戻る

わらやまはなたさかあ炊 をりゆみひにちしきい かな  $-\hbar$   $\sigma$   $\sim$   $\hbar$   $\sigma$   $\pm$   $\sigma$   $\bar{\chi}$ 

も ほ の と そ こ お

 $3$ 

#### ■ 電話番号を編集する場合

① TEL をタッチする。

:電話番号の入力画面が表示されます。

② 数字をタッチして電話番号を入力する。

「数字の入力方法について」B‒42

#### ■ アラームを編集する場合

① アラーム をタッチする。

:アラーム編集画面が表示されます。

- ② お好みのアラーム音を選択しタッチする。 ※ OFF を選択した場合、アラーム音は鳴りません。
- ③ 案内距離( 50m / 100m / 300m / 500m )を選択しタッチする。

※選択した距離まで近付くと、アラーム音が鳴り ます。

④ 特定の方向から登録地点に近づいたときに アラーム音を鳴らす場合は、進入角度を考 慮 する をタッチする。

:進入角度の編集画面が表示されます。

6 矢印(■ / ● )をタッチして、自車マーク の方向を修正し、 セット をタッチする。

進入角度を考慮"する"に設定をした場合、 左15°右15°の範囲から登録地点に近付い たときにアラーム音を鳴らします。 お知らせ

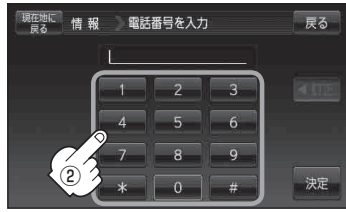

※12文字まで入力できます。

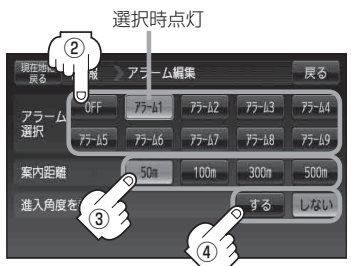

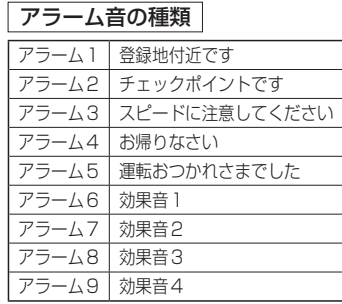

**情**

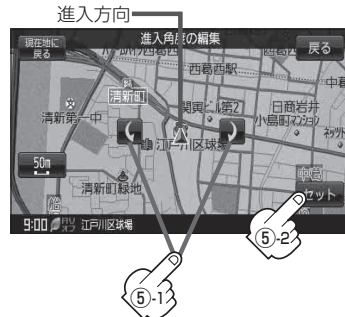

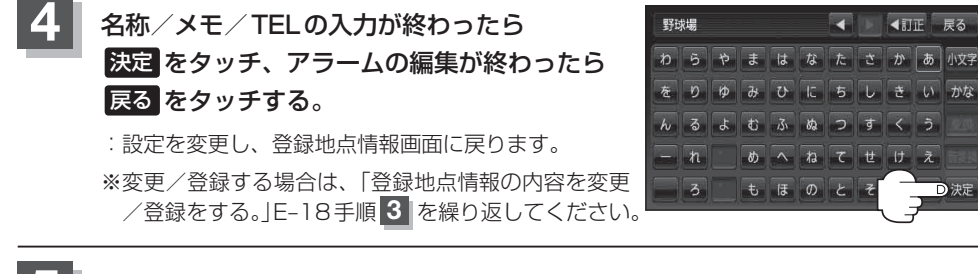

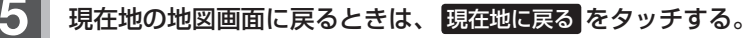

- 上記手順 4 で 決定 をタッチしないと設定は保持されません。 お知らせ
	- ●かな、全角かな、全英字、全数記は16文字まで表示できます。本機は、14文字入力する と文字が選択できなくなるため14文字までに一度 決定 をタッチして文字を確定し、再度残りの 文字を入力してください。

**EXAMPLE 1999** 

D決定

- ※半カナ、半英字、半数記は32文字入力できます。
- 登録地点のマークを変更する場合は、「皆「登録地点のマークを替える」E-26をご覧ください。

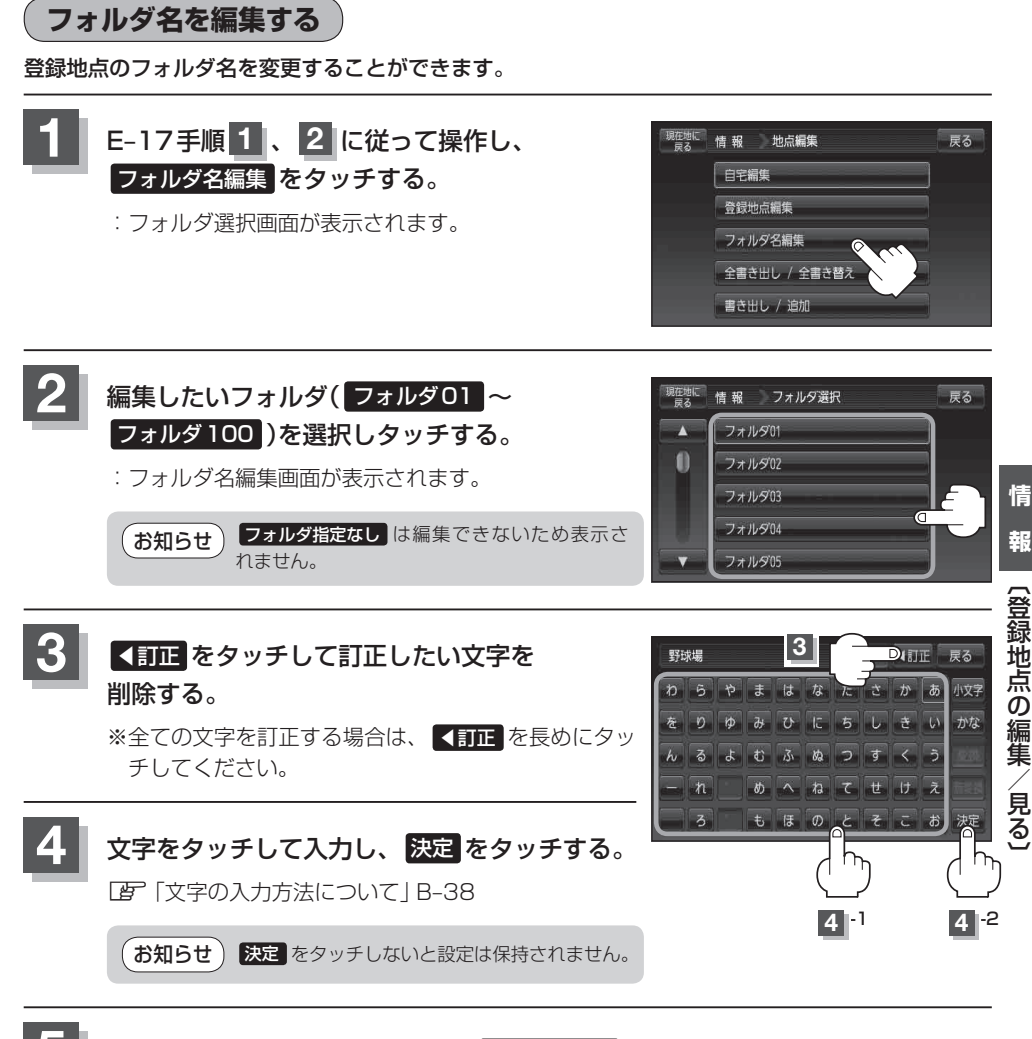

**5** 現在地の地図画面に戻るときは、 現在地に戻る をタッチする。

### **登録地点の順番を並び替える**

登録地点編集画面に表示される地点の順番を並び替えることができます。

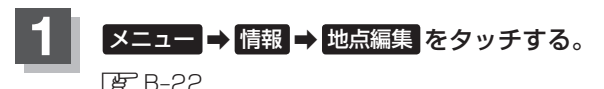

8 登録地点の表示方法を選択し、タッチする。

します。

:地点編集画面が表示されます。

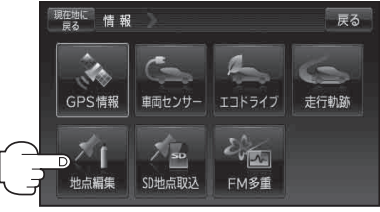

戻る

日宇編集 骨银地点编集 フォルダ名編集

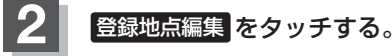

: 登録地点編集画面またはフォルダ選択画面が表示さ れます。

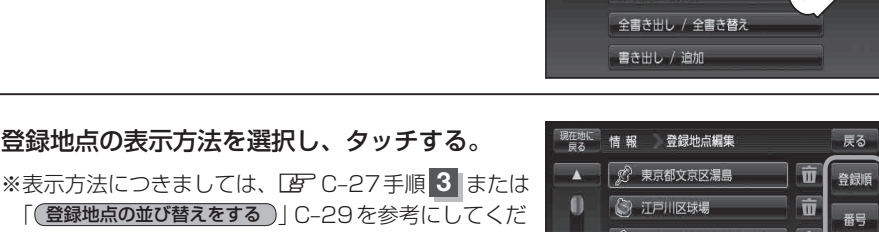

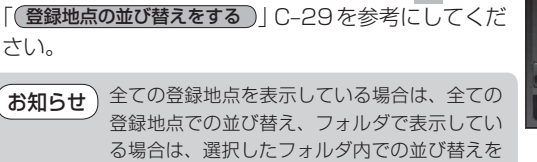

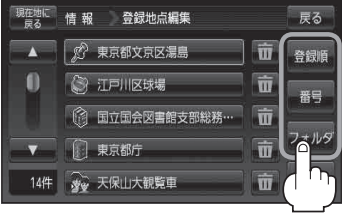

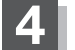

**4** 並び替えをしたい登録地点を選択し、タッチする。 :選択した地点の情報画面が表示されます。

(例)登録順で表示

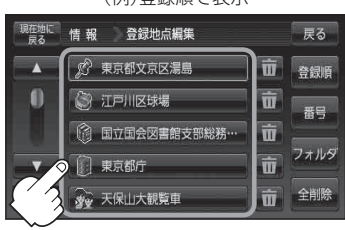

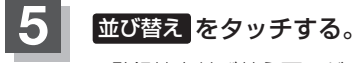

:登録地点並び替え画面が表示されます。

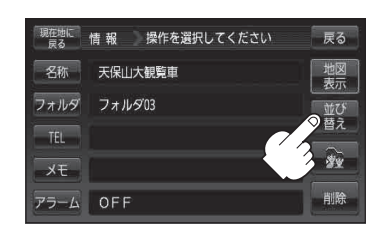

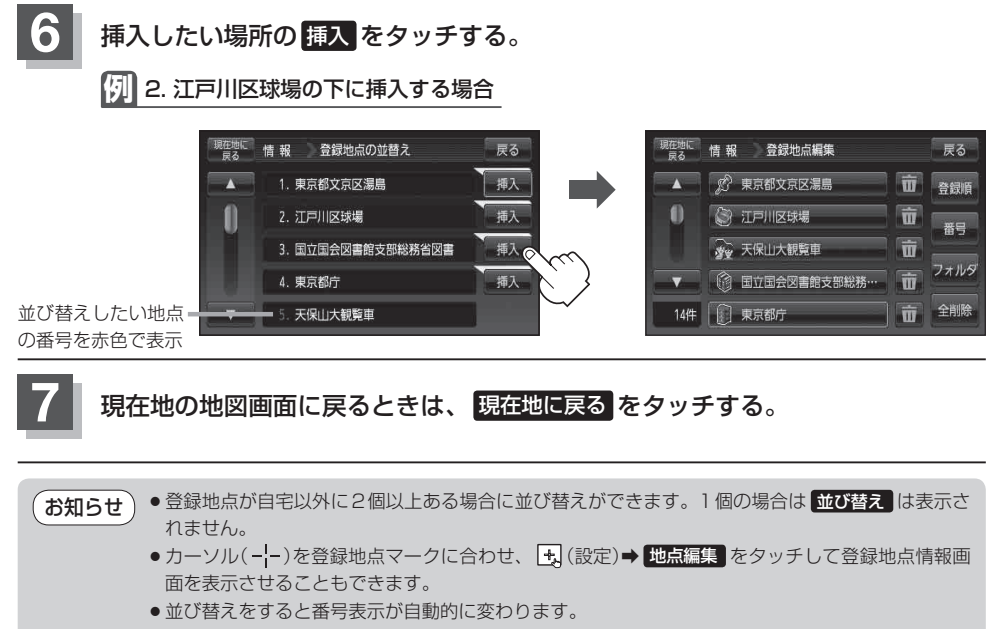

●並び替えを行うと、全表示またはフォルダ内で表示させたときも反映されます。

### **登録地点の地図を呼び出す**

本機に登録している地点の地図を呼び出すことができます。

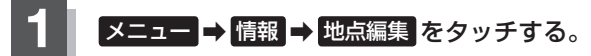

 $B - 22$ 

:地点編集画面が表示されます。

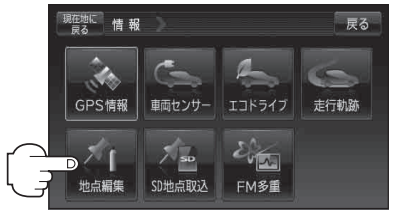

地点編集

フォルダ名編集 全書き出し / 全書き替え 書き出し / 追加

戻る

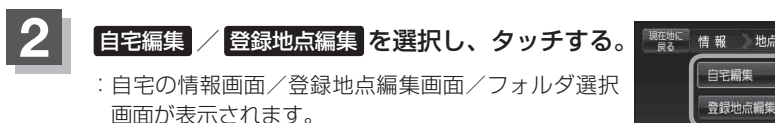

※ 自宅編集 をタッチした場合は、「EF 下記手順 5 へ 進んでください。

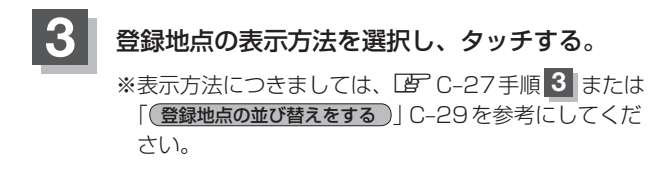

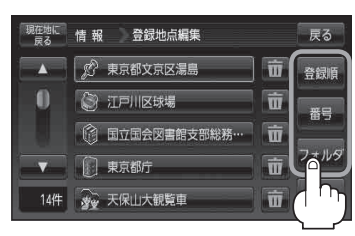

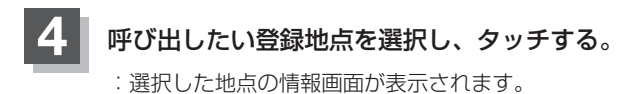

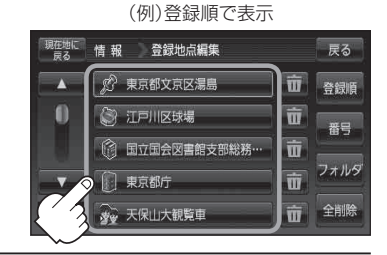

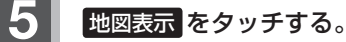

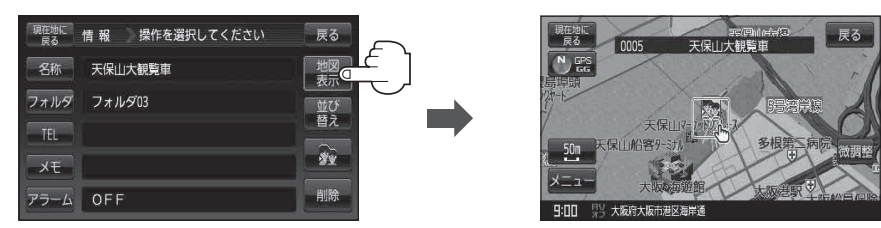

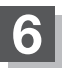

**6 現在地の地図画面に戻るときは、現在地に戻るをタッチする。** 

(お知らせ)地図の呼び出しは、「P 「登録地点で地点を探す」C-27を参考に呼び出すこともできます。

### **登録地点のマークを替える**

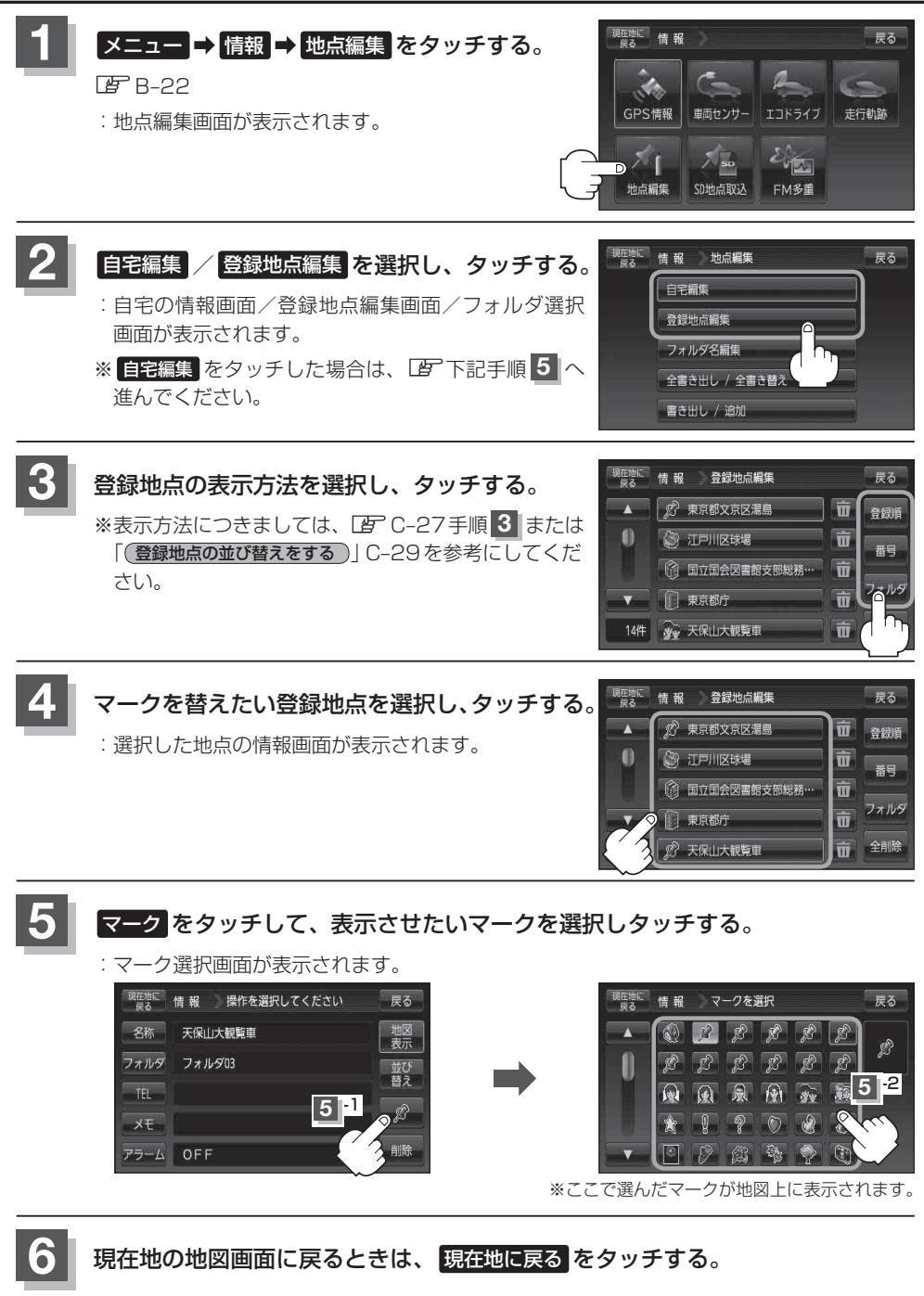

### **登録地点を削除する**

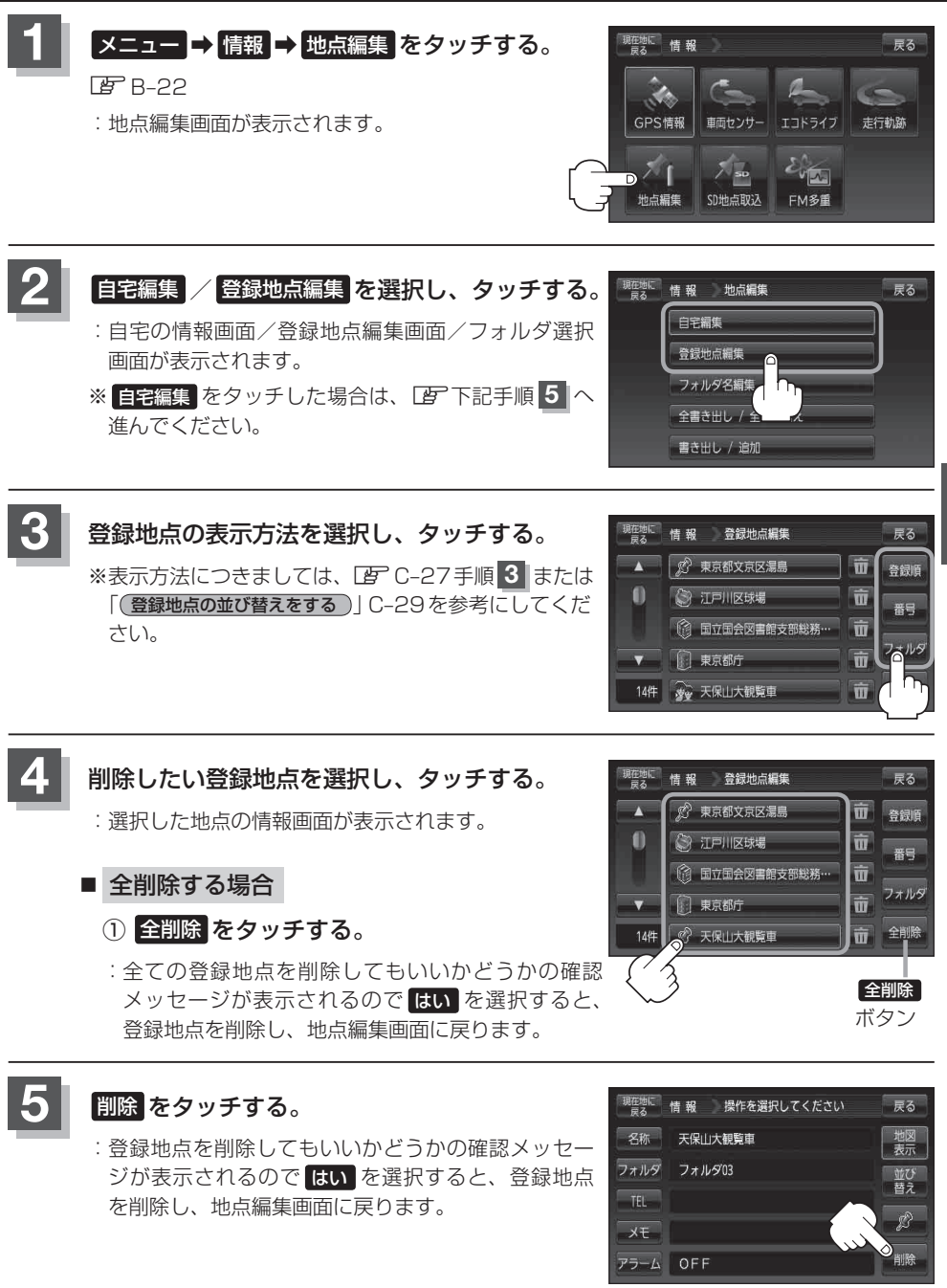

**情** 【登録地点のマークを替える】/【登録地点を削除する. ○ / 〔卷8〕 / 〔卷8〕 / 〔卷8〕 / 〔卷8〕 / 〔卷8〕 / 〔卷8〕 / 〔卷8〕 / 〔卷8〕 / 〔卷8〕 / 〔卷8〕 / 〔卷8〕 / 〔卷8〕 / 〔卷8〕 / 〔卷8〕 / 〔卷8〕 / 〔卷8〕 / 〔卷8〕 / 〔卷8〕 / 〔卷8〕 / 〔卷8〕 / 〔卷8〕 / 〔卷8〕 / 〔卷8〕 / 〔卷8〕 / 〔卷8〕 / 〔卷8〕 / 〔卷8〕 / 〔卷8〕 / 〔卷8〕 / 〔卷8〕 / 〔卷8〕 /

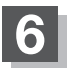

**6 現在地の地図画面に戻るときは、現在地に戻るをタッチする。** 

- ●地点を削除すると、地図上からマークが消え、登録した名称/フォルダ/TEL/メモ/アラーム も全て消えてしまいます。一時的に、地図上からマークを消したい場合は、「タ「基本表示の設定 をする」F‒6の"登録地点"のチェックマーク(✔印)を外してください。(この場合は、全ての登録地点 マークが、地図上から消えます。) (お知らせ)
	- ●カーソル(---)を登録地点マークに合わせ、 + (設定)→ 地点編集 をタッチして登録地点情報画 面を表示させることもできます。

# **登録地点情報の書き出し/書き替え/追加について**

本機に登録している登録地点情報をSDカードへ書き出したり、SDカードに保存されている登録地 点情報を本機に上書きまたは追加することができます。お客様のご使用方法を下記より選んで、参考 ページへ進んでください。

#### ● 本機に登録している全ての登録地点情報を SD カードへ書き出す(バックアップ) 「P」「登録地点情報を全て書き出す/全て書き替える|E-30へ

SDカードに書き出した登録地点情報のファイル名は、変更可能です。 ※ フォルダ名"NAVI\_POINT"、ファイルの拡張子"bkd"は変更しないでください。本機で登録 地点情報ファイルが認識できなくなります。 お知らせ

#### ●SDカードに保存している全ての登録地点情報を本機へ上書きする(リストア)

「P」「登録地点情報を全て書き出す/全て書き替える|E-30へ

●書き替えできる登録地点情報ファイルは、拡張子"bkd"が付いたものだけです。 ●SDカードに保存している登録地点情報が上書きされるため、残しておきたい登録地点情報は、 SDカードへ書き出し(バックアップ)てください。 「图「登録地点情報を全て書き出す/全て書き替える」E-30 お知らせ〉

●本機に登録している登録地点情報からフォルダを選択してSDカードへ書き出す(エクスポート) 「雪「登録地占情報を選んで書き出す/追加する|F-33へ

SDカードに書き出した登録地点情報のファイル名は、変更可能です。 ※ フォルダ名"NAVI\_POINT"、ファイルの拡張子"exd"は変更しないでください。本機で登録 地点情報ファイルが認識できなくなります。 お知らせ

●SDカードに保存している登録地点情報から地点を選択して本機へ追加する(インポート) 「P」「登録地点情報を選んで書き出す/追加する|E-33へ

お知らせ)本機に追加できる登録地点情報ファイルは、拡張子 "exd"が付いたものだけです。

# **登録地点情報を全て書き出す/全て書き替える**

本機に登録している全ての登録地点情報をSDカードに書き出し(バックアップ)たり、SDカードに 書き出し(バックアップ)ていた登録地点に書き替える(リストア)ことができます。 ※書き替えができる登録地点情報ファイルは、拡張子"bkd"が付いたものだけです。

下記操作を行う前に操作が適切かどうかを、「沓了「登録地点情報の書き出し/書き替 え/追加について」E‒29でご確認ください。

下記操作を行う前に必ずAVモードをOFFにしてください。

**「百丁「 AVモードを終了する )| G-14** ※SDカードの抜き差しは、必ず電源を切った状態で行ってください。

**1** SDカードを差し込み、電源を入れる。

「SDカードを入れる/取り出す」A‒27 「AP「地図画面を表示する|B-4

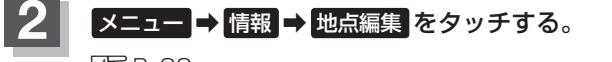

 $B - 22$ 

:地点編集画面が表示されます。

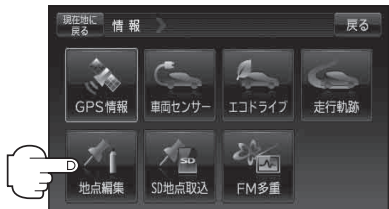

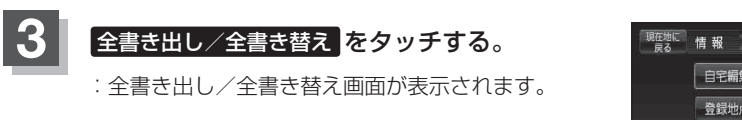

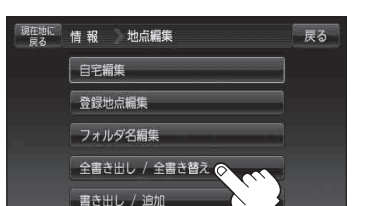

**4** SDカードに全ての登録地点情報を書き出す(バックアップ)/ SDカードから全ての登録地点情報を書き替える(リストア)。

- SDカードに全ての登録地点情報を書き出す場合(バックアップ)
	- ① SDに全ての地点情報を書き出す をタッチする。
		- : メッセージが表示されるので、メッセージを確 認し、 はい をタッチするとSDカードに登録地 点情報を書き込み、全書き出し/全書き替え画 面に戻ります。

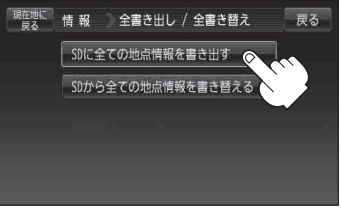

現在地に 情報 全害き出し / 全害き替え

情報 ファイルを選択

見在地に

 $\overline{\mathbf{A}}$ 

 $64$ 

SDに全ての地点情報を書き出す SDから全ての地点情報を書き替える G

- SDカードから全ての登録地点情報を書き替える場合(リストア)
	- ① SDから全ての地点情報を書き替える をタッチする。
		- : ファイル選択画面が表示されます。
	- ② 書き替えたいファイルを選択しタッチする。
		- : メッセージが表示されるので、メッセージを確 認し はい をタッチしてください。

※書き替えをやめるには いいえ をタッチしてく ださい。

- ③ 再度メッセージが表示されるので、 メッセージを確認し はい をタッチする。
	- : 登録地点情報が書き替え(上書き)られます。 書き替え完了後、全書き出し/全書き替え画面 に戻ります。
	- ※書き替えをやめるには いいえ をタッチしてく ださい。

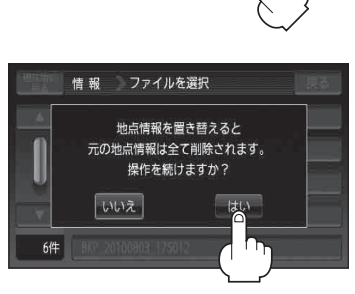

戻る

戻る

#### **登録地点情報を全て書き出す/全て書き替える**

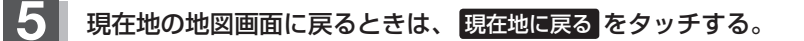

SDカードに書き出した登録地点情報ファイルの中身を変更したり、ファイルを移動すると、"全書 き替え"、"追加" (「F E-33)が行えなくなります。中身は変更しないでください。 (お願い)

● SDカードに書き出した登録地点情報ファイルは、SD地点取込 (LAF E-37)で本機に登録地点を取 り込んだり、SDから (L子 C-35)で登録地点を表示させたり、SDルート (L子 D-27)でルート を表示させたりすることはできません。SDカードに書き出した登録地点情報ファイルを全書き替 えまたは追加するには、 全書き出し/全書き替え 、 書き出し/追加 機能のあるナビゲーション のみ有効となります。 (お知らせ

> SDカードに書き出した登録地点情報のファイル名は、変更可能です。 ※フォルダ名 "NAVI POINT"、ファイルの拡張子 "bkd" は変更しないでください。本機で登録 地点情報ファイルが認識できなくなります。

# **登録地点情報を選んで書き出す/追加する**

本機に登録している登録地点情報を選んでSDカードに書き出し(エクスポート)たり、SDカードに 書き出し(エクスポート)していた登録地点を本機に追加(インポート)することができます。 ※本機に追加できる登録地点情報ファイルは、拡張子"exd"が付いたものだけです。

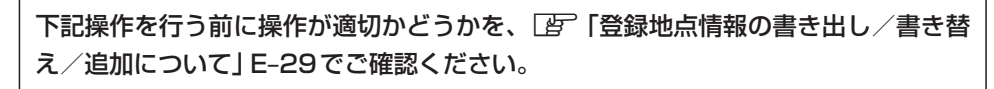

下記操作を行う前に必ずAVモードをOFFにしてください。

**「写」「AVモードを終了する)| G-14** ※SDカードの抜き差しは、必ず電源を切った状態で行ってください。

#### **1** SDカードを差し込み、電源を入れる。

「SDカードを入れる/取り出す」A‒27 「地図画面を表示する」B‒4

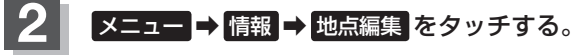

 $B - 22$ 

:地点編集画面が表示されます。

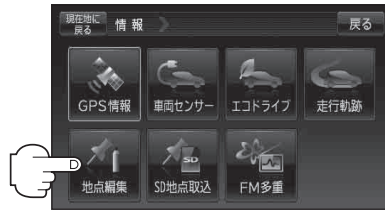

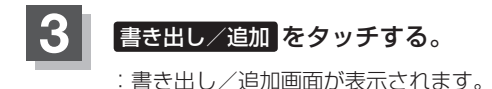

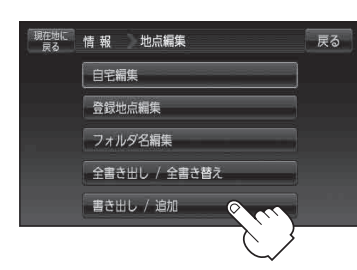

**4** 本機の登録地点情報を選択して書き出す(エクスポート)/ SDから登録地点情報を選択して本機に追加(インポート)する。

- 本機の登録地点情報を選択してSDカードに書き出す場合(エクスポート)
	- ① SDに地点情報を書き出す をタッチする。 : フォルダ選択画面が表示されます。

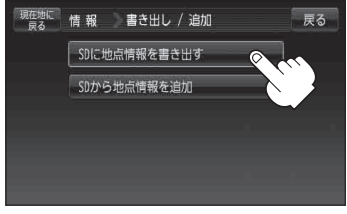

登録地点情報の書き出し(エクスポート)は、フォルダごとの書き出しとなります。本機に 登録している登録地点をフォルダ分けしていない場合 フォルダ指定なし のみ表示されま す。登録地点をフォルダ分けするには、「客」「登録地点の編集/見る」F-17を参考にし てください。 お知らせ

- ② リストからSDカードに書き出したい フォルダを選択し、タッチする。
	- : 選択したフォルダにチェックマーク(✔印)が付 きます。
	- ※全てのフォルダを選択する場合は、全選択 を タッチしてください。

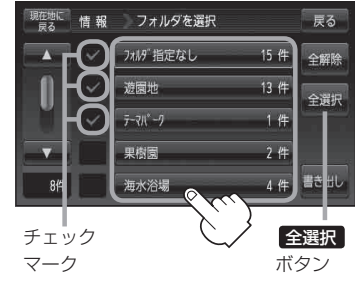

□ 選択したフォルダを解除/全解除するとき

1. 解除したいフォルダをタッチ/ 全解除 をタッチする。

:タッチしたフォルダのチェックマーク(✔印)または全フォルダのチェックマーク (✔印)を消すことができます。

- ③ 書き出し をタッチする。
	- : SDカードに登録地点を書き出し、書き出し完了 後、書き出し/追加画面が表示されます。

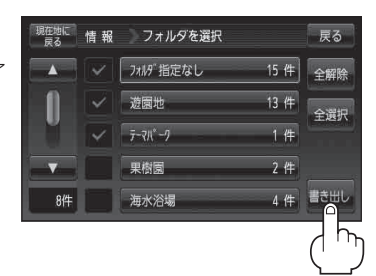

#### ■ SDカードから登録地点情報を選択して本機に追加する場合(インポート)

※ 追加できる登録地点情報ファイルは、拡張子"exd"が付いたものだけです。

- ① SDから地点情報を追加 をタッチする。
	- : ファイル選択画面が表示されます。

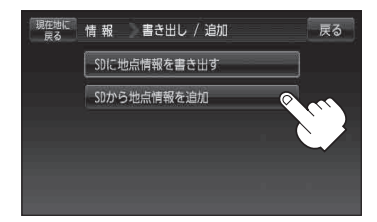

#### ② 本機に追加したいファイルをタッチし、追加したいフォルダをタッチする。

: フォルダ内に保存されている登録地点リストが表示されます。

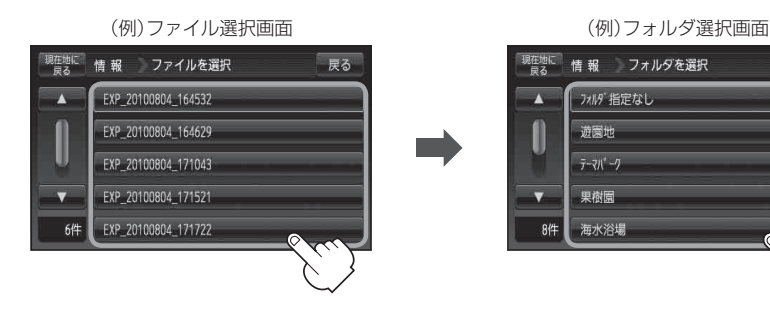

- ③ 追加したい地点を選択し、タッチする。
	- : 選択した地点にチェックマーク(✔印)が付きま す。
	- ※全ての地点を選択する場合は、全選択 をタッチ してください。

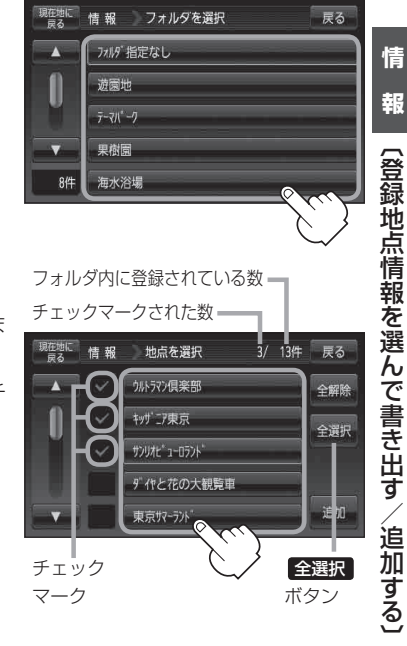

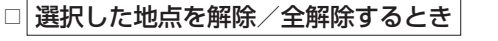

#### 1. 解除したい地点をタッチ/ 全解除 をタッチする。

:タッチした地点のチェックマーク(✔印)または全地点のチェックマーク(✔印)を 消すことができます。

#### **登録地点情報を選んで書き出す/追加する**

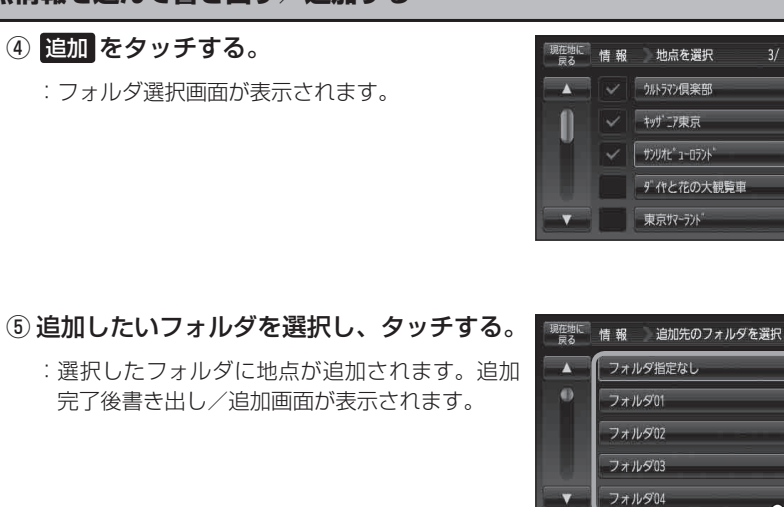

3/ 13件 戻る

全解除

全選択

戻る

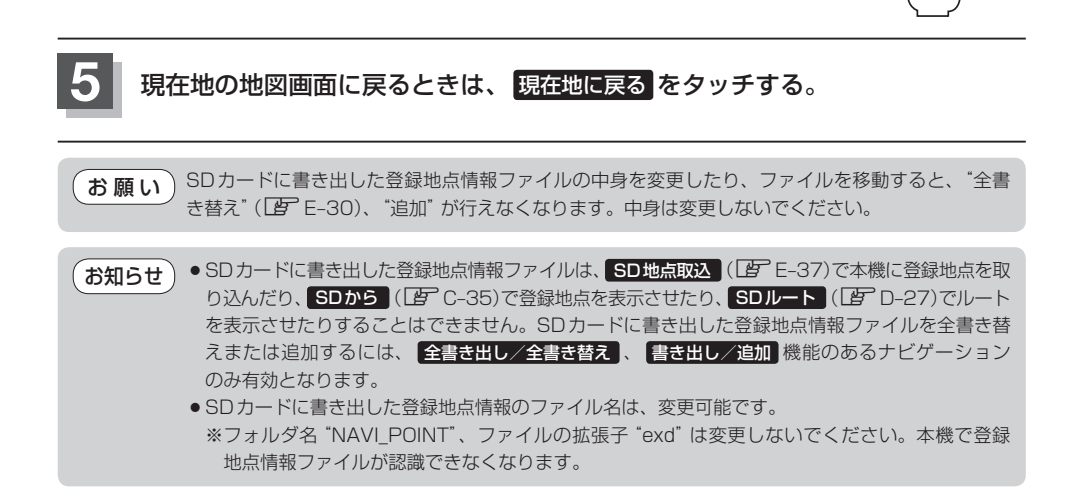

# **SDカードから地点を登録する**

パソコンを使用してSDカードに保存した地点を本機に登録することができます。 (最大2499ケ所) 「おでかけ旅ガイド」A‒28 下記操作を行う前に必ずAVモードをOFFにしてください。 「 子 「 (AVモードを終了する) | G-14 ※SDカードの抜き差しは、必ず電源を切った状態で行ってください。

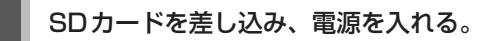

「SDカードを入れる/取り出す」A‒27 「AP「地図画面を表示する」B-4

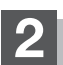

**メニュー → 情報 → SD地点取込 をタッチする。** 

: SDカードに保存した地点ファイルリストが表示され ます。

※ SDカード内に保存した地点が1つの場合は、下記 手順 **3** -2((例)フォルダリスト画面)へ進んでくだ さい。

※ SDカード内に"DRIVE"フォルダがない場合、メッ セージが表示されるので、C‒35手順 **3** に従って 操作してください。

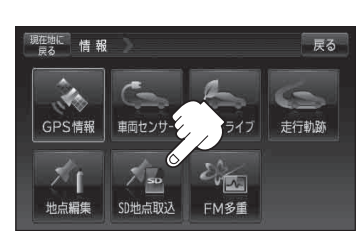

**3** 登録したい地点が保存されているファイルをタッチし、フォルダをタッチする。

:SDカード内に保存した地点リスト画面が表示されます。

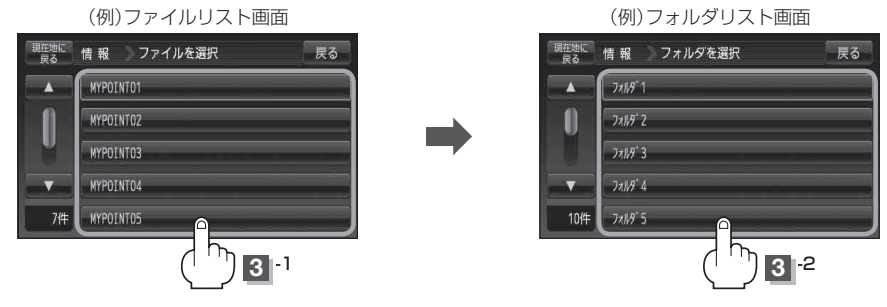

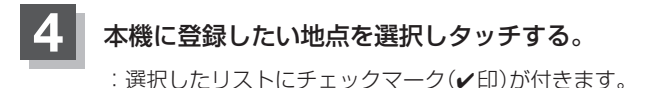

- 全地点を登録したい場合
	- ① 全選択 をタッチする。
		- : 選択しているフォルダ内の全地点にチェック マーク(✔印)が付きます。

お知らせ )全選択 をタッチした場合、一度に登録でき る件数は700件です。

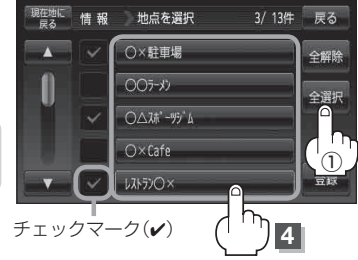

3/13件 戻る

全解除

全選択

登録

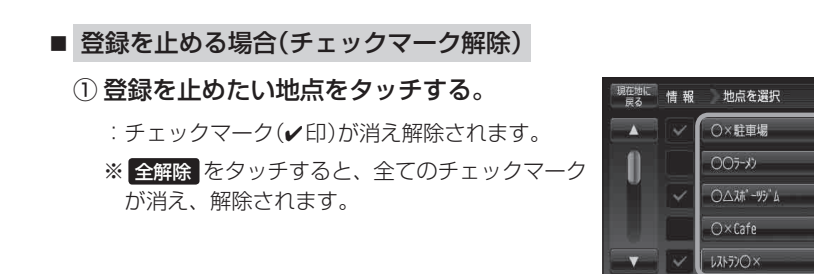

#### 5 登録 をタッチする。

:フォルダ選択画面が表示されます。

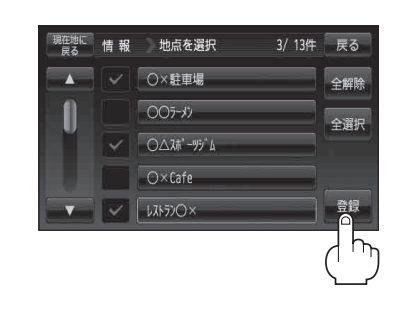

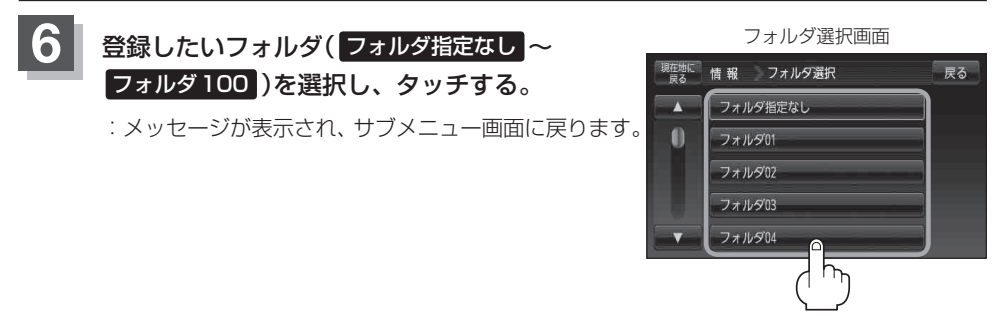

- miniSDカード/microSDカードを使用する場合は、必ずminiSDカードアダプター/microSD カードアダプターを使用し、正しい差し込み方向をご確認ください。アダプターが装着されてい ない状態で本機に差し込むと、機器に不具合が生じることがあります。また、miniSDカード/ microSDカードが取り出せなくなる可能性があります。必ずアダプターごと抜き、本機にアダプター だけ残さないようにしてください。 お願い
- ●登録した地点を確認するには、 メニュー ➡ 情報 ➡ 地点編集 ➡ 登録地点編集 を タッチしてく ださい。 お知らせ
	- 指定のWebサイト(おでかけ旅ガイド)からダウンロードした位置情報ファイルはSDカードの DRIVEフォルダ内に入れてください。SDカード内に"DRIVE"という名前のフォルダがない場合 は、半角で"DRIVE"という名前のフォルダを新規作成し、作成したDRIVEフォルダ内に位置情 報ファイルを入れてください。SDカードを挿入していない/SDカード内に位置情報ファイルが ない場合はE‒37手順 **2** でSDカードを挿入またはSDカードに位置情報ファイルの書き込みをうなが すメッセージが表示されます。SDカードが挿入されているかを確認/DRIVEフォルダ内に位置 情報ファイルがあることを確認してください。 「写「おでかけ旅ガイド」A-28
	- ●本機に登録しないと、名称/フォルダ/TEL/メモ/マーク/アラームなどの編集を行うことは できません。
	- ●SDカードから本機に登録した地点の詳細内容を変更することができます。 「客」「登録地点の編集/見る| E-17
	- ●SDカードから登録した地点のマークは ぷ マークで表示されます。(地点情報により、マークが 異なる場合もあります。)
	- 地点情報により、アラームが設定される場合もあります。